# 科学仪器共享平台 APP

## 用户手册

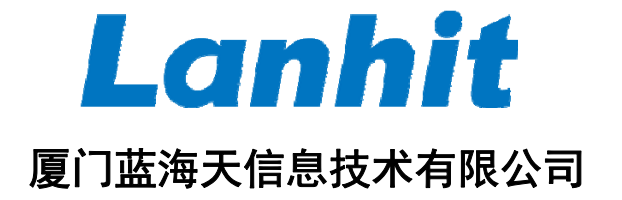

**2016** 年 **12** 月

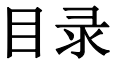

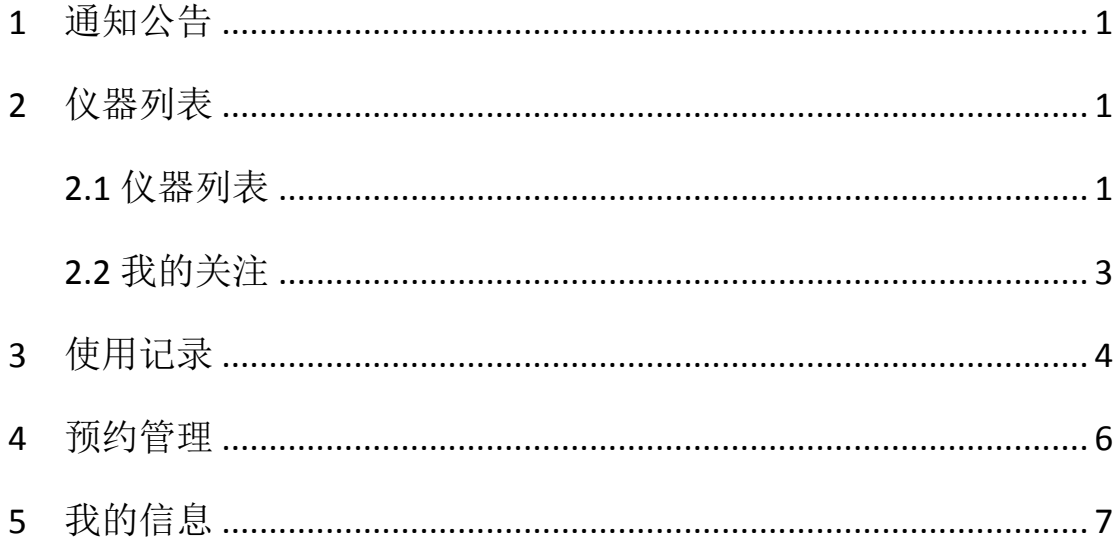

## <span id="page-2-0"></span>**1** 通知公告

点击"通知公告",可查看系统管理员发布的通知公告信息。通知公告信息 界面如下图所示:

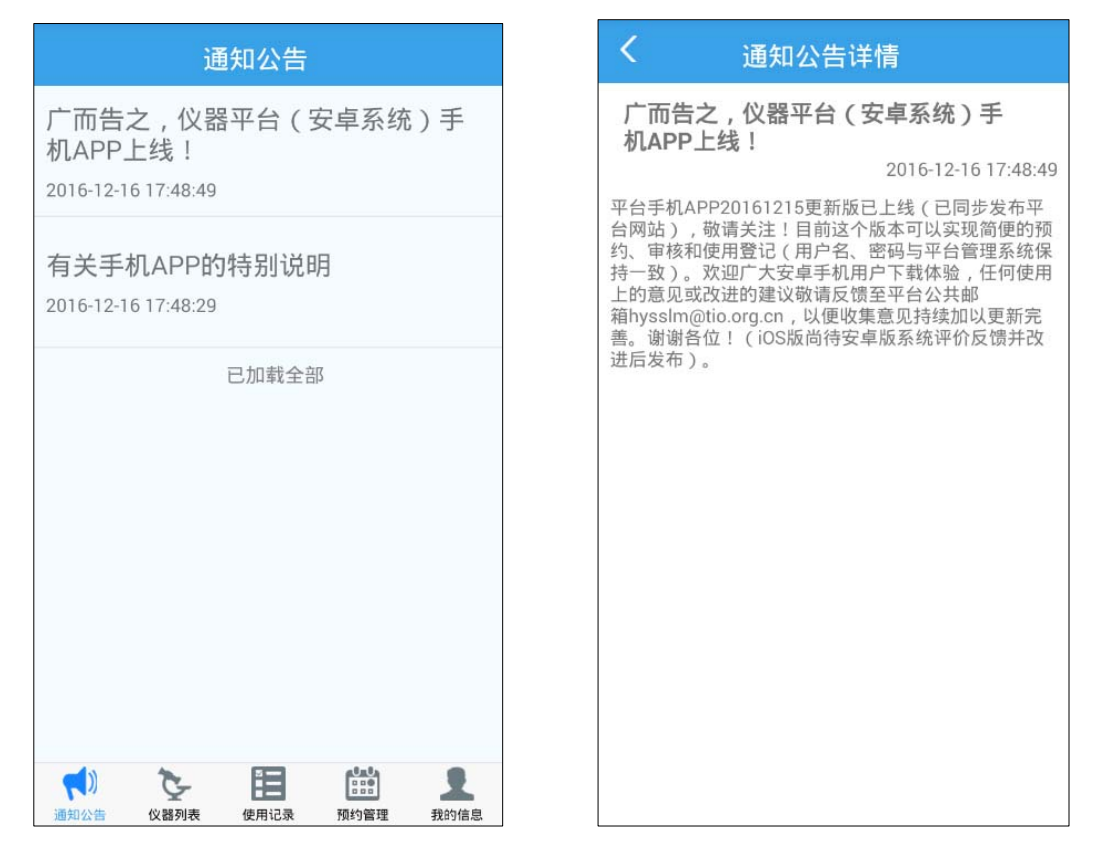

#### **2** 仪器列表

#### **2.1** 仪器列表

点击"仪器列表",可查看所有的仪器。点击具体的仪器记录可查看该仪器 的详细信息。在仪器详情界面,点击仪器图片右下角的"♥"可对该仪器进行关 注。仪器列表界面和仪器详情界面如下图所示:

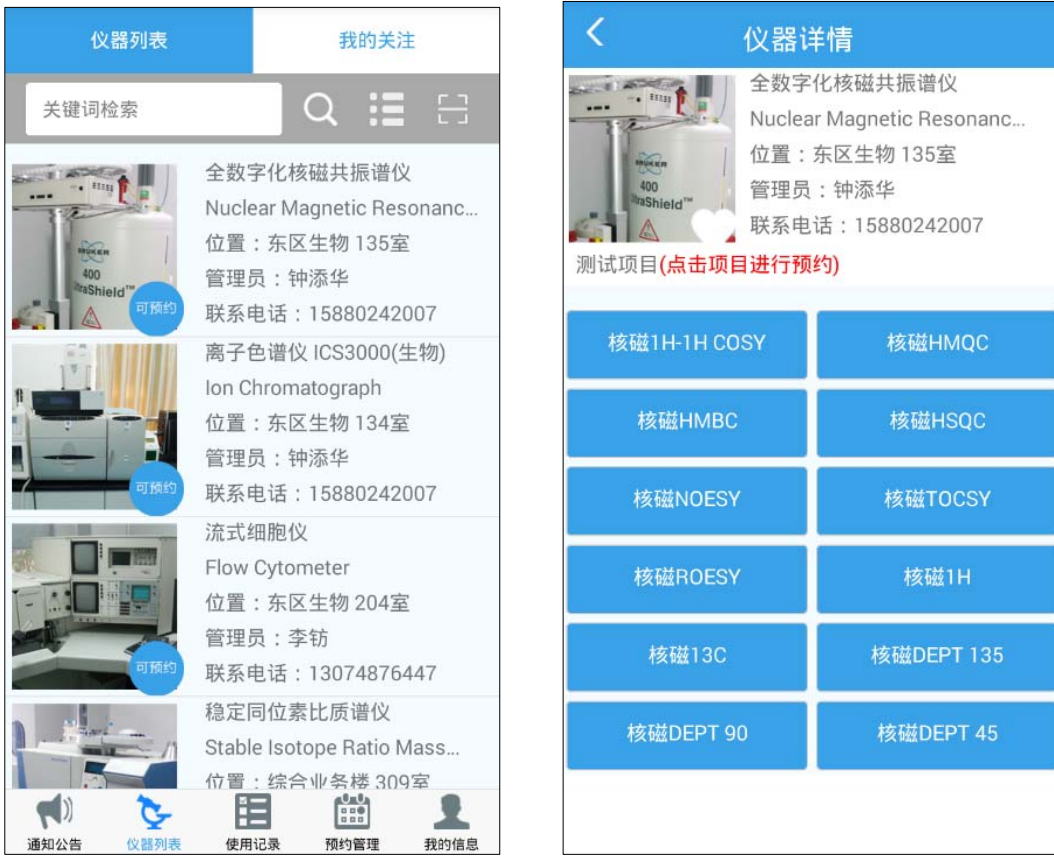

在"仪器详情"界面点击项目可进行预约。在仪器预约界面编辑预约信息后

点击"预约"按钮即可完成仪器的预约。仪器预约界面如下图所示:

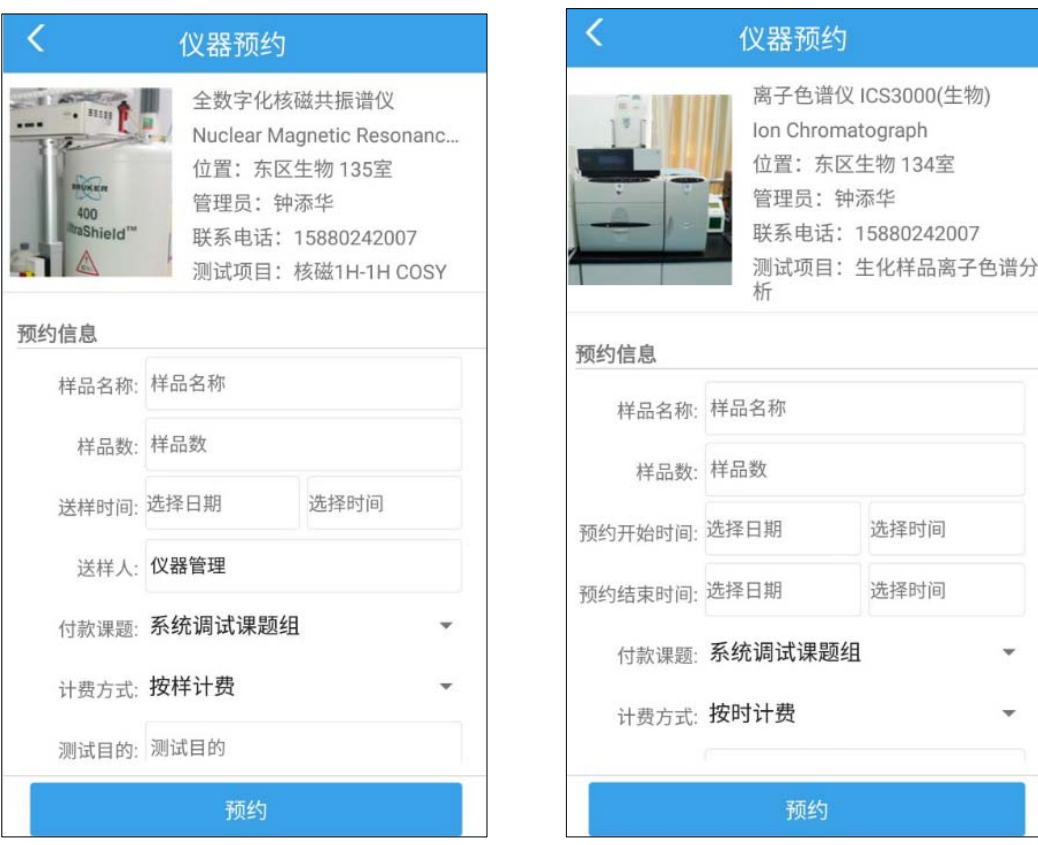

<span id="page-4-0"></span>在"仪器列表"界面的查询输入框中输入关键词,点击" Q"界面可过滤 符合查询条件的记录。点击" 三"可根据仪器类型进行查询仪器。点击" 一" 可扫描二维码。界面如下图所示:

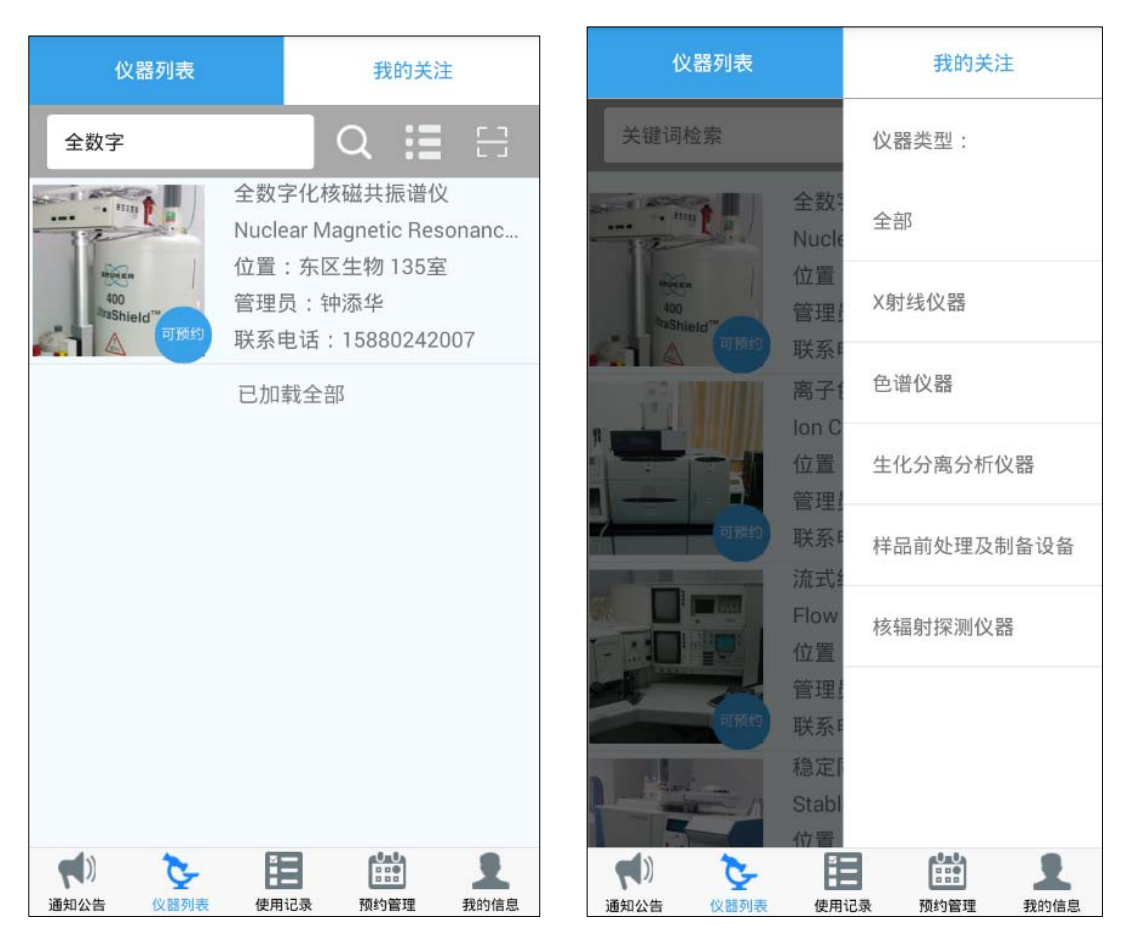

二维码扫描: 如果扫描的仪器是没有刷卡机的, 那么会弹出选择框, 请选择是" 刷卡"或者是"检索",如果是刷卡那么系统会记录刷卡的时间,扫描两次会形成 一条使用记录。如果是有刷卡机的仪器,扫描只能检索出仪器。

#### **2.2** 我的关注

点击"我的关注"界面可查看我关注的仪器,向下滑动可刷新我的关注界面。 我的关注界面如下图所示:

<span id="page-5-0"></span>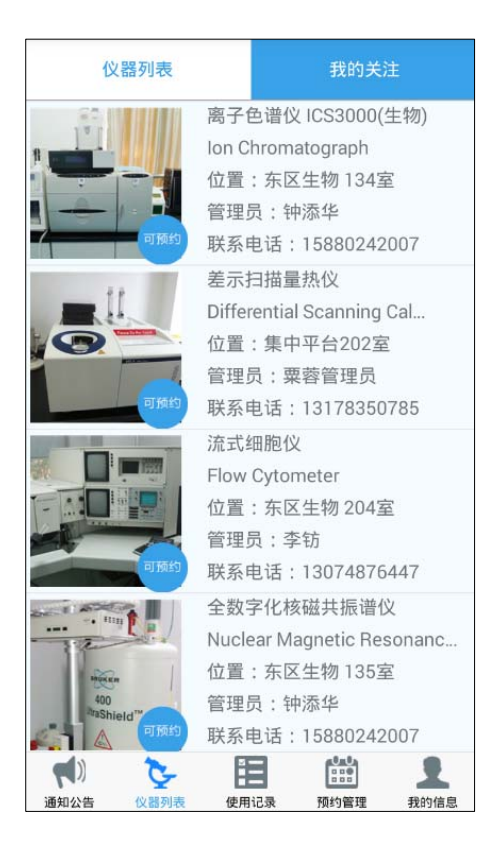

## **3** 使用记录

点击"使用记录"可使用记录信息。仪器管理员可查看所有的使用记录,正 式用户只能查看自己的使用记录。使用记录界面如下图所示:

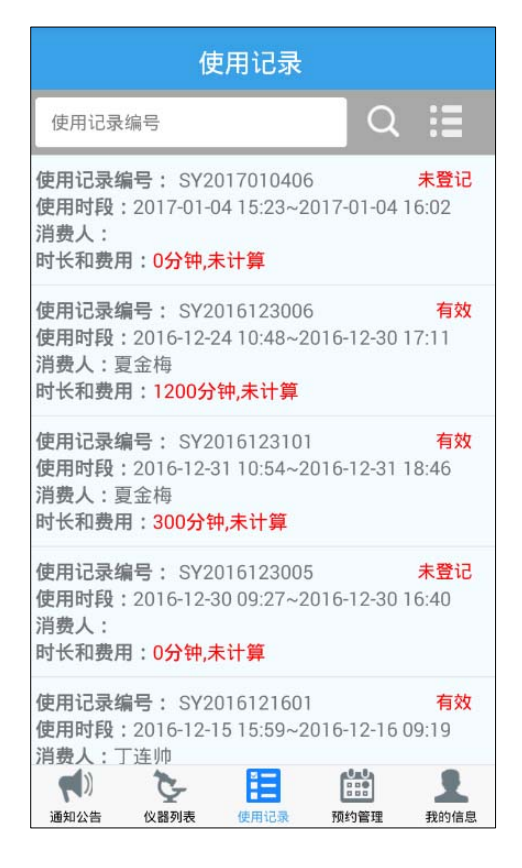

在"使用记录"界面的查询输入框中输入使用记录编号,点击" Q"界面 可过滤符合查询条件的记录。点击" = " 可根据消费状态进行查询。界面如下 图所示:

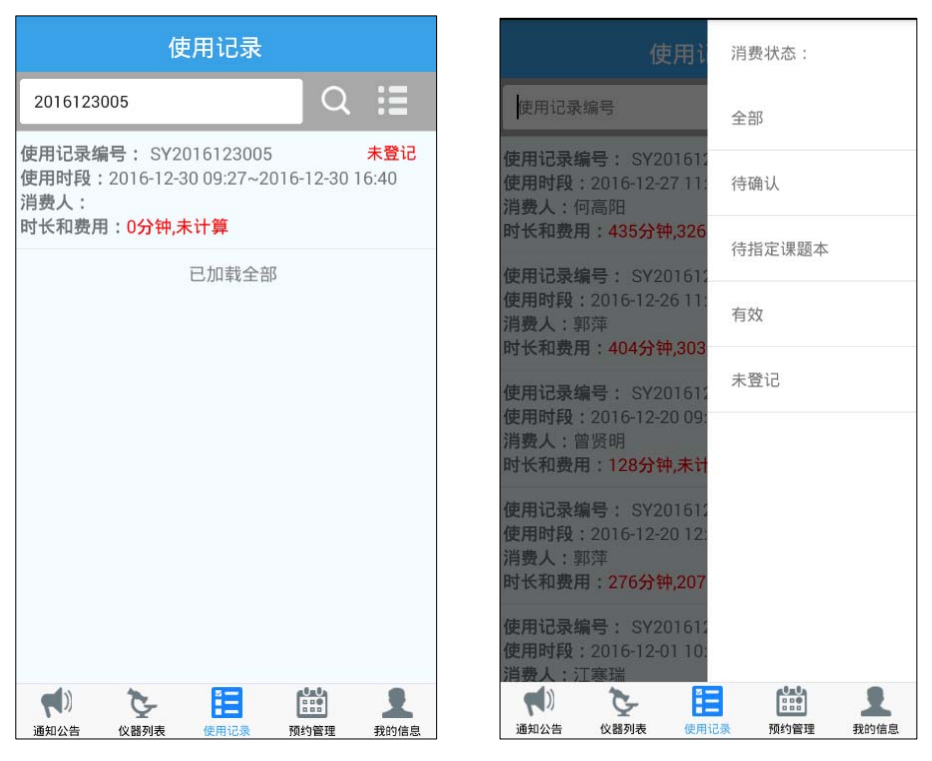

在"使用记录"界面可对未登记的记录进行登记操作,对待确认的记录进行

确认操作。界面如下图所示:

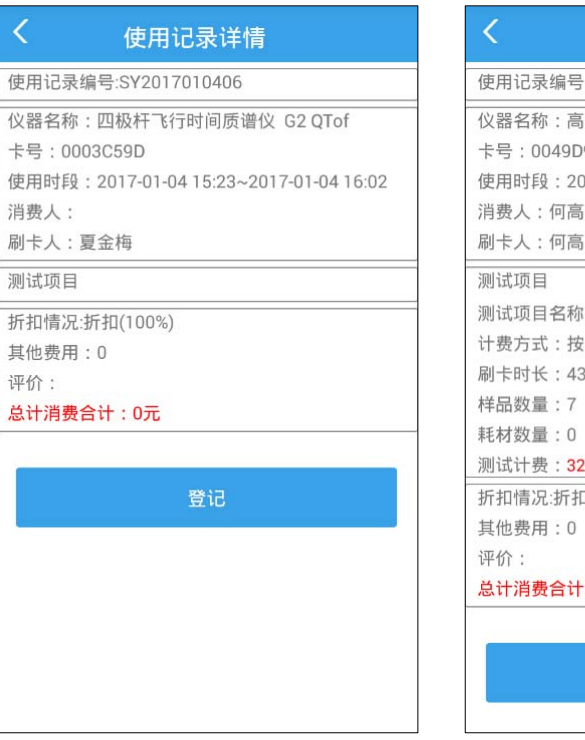

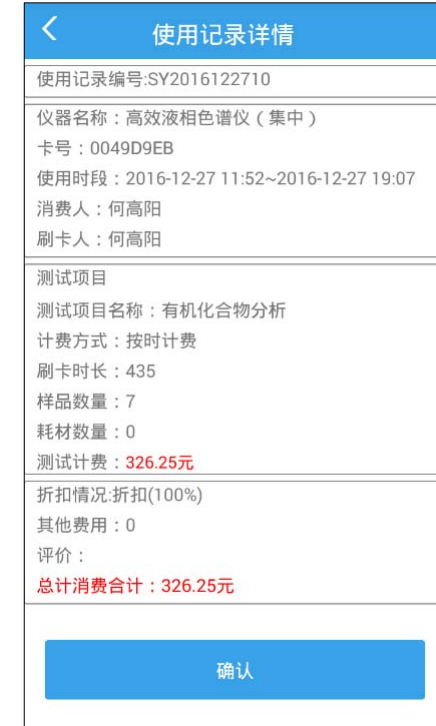

<span id="page-7-0"></span>登记功能:目前只支持本人使用测样登记。

消费确认:点击确认按钮,会弹出评价选项,选择完评价选项后,该消费记录会 被确认形成一条生效的消费记录。

#### **4** 预约管理

仪器管理员点击"预约管理"可查看个人预约、待审预约、历史预约。个人 预约界面显示的是仪器管理员预约的记录,待审预约界面显示的是需仪器管理员 审核的预约单,历史预约界面显示的是该仪器管理员审核的所有预约单。仪器管 理员的个人预约和待审预约界面如下图所示:

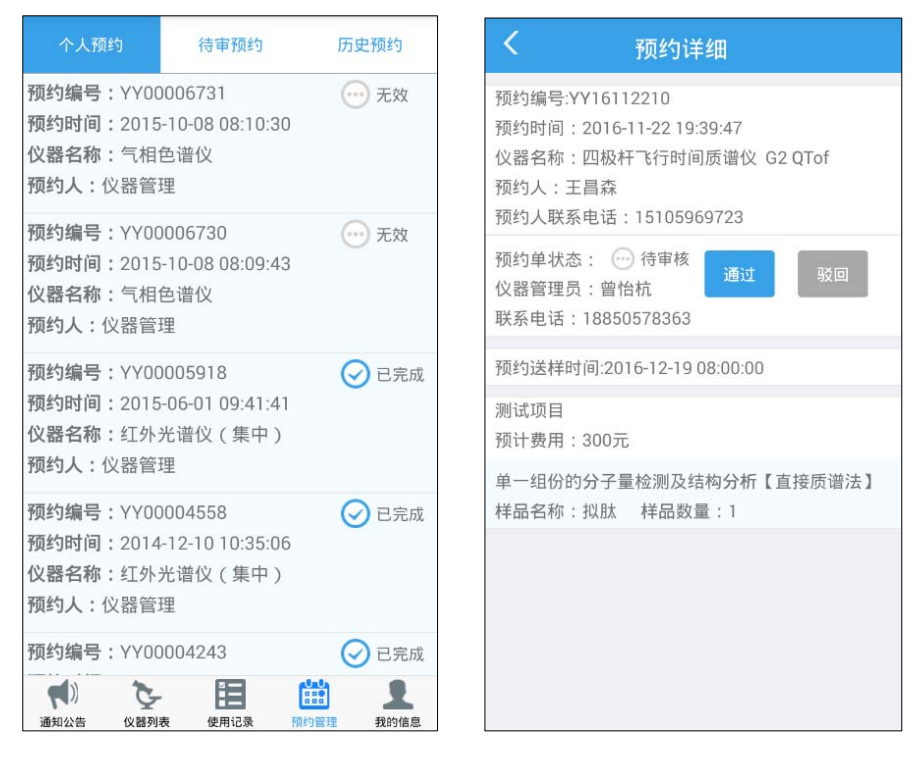

正式用户点击"预约管理"可查看预约记录和历史记录。界面如下图所示:

<span id="page-8-0"></span>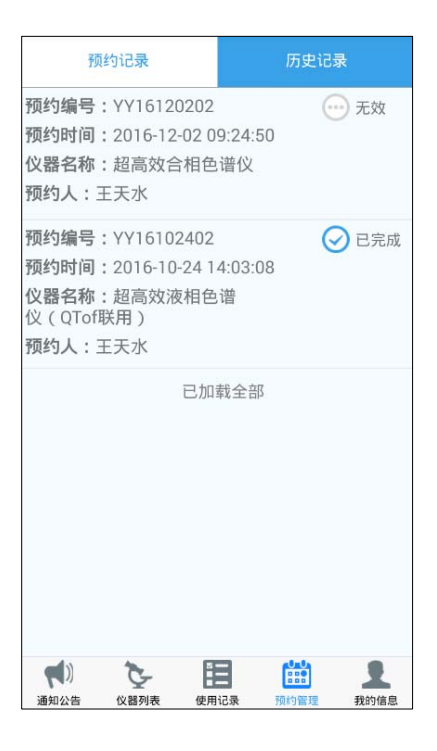

### **5** 我的信息

点击"我的信息"可查看我的信息,点击"退出当前账号"可退出登录。我 的信息界面如下图所示:

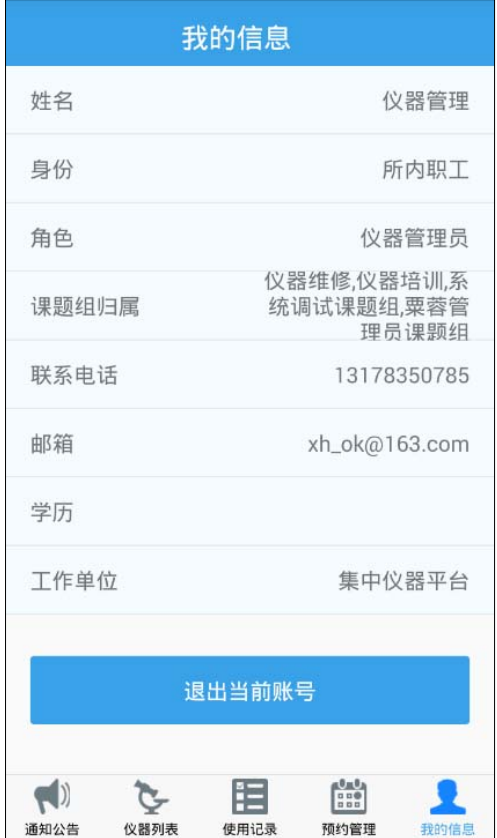